# Chapter 5 File I/O and JNI

Since Android uses Java as its programming language, it inherits plenty of the Java classes for accessing files and I/O resources, though many of the Java I/O fields and methods are not needed in practice and might have made the language less attractive. In addition, Android defines other means of specifying and accessing resources. We have seen that Android generates the resource directory *res*, which contains other files and subdirectories to define layouts, resources, assets, and parameters, often in *xml* format. The URL

*http://developer.android.com/reference/android/content/Context.html*

that describes the functionalities of the class *Context*, presents a lot of methods for accessing I/O resources.

Android also supports JNI (Java Native Interface) for Java programs to interact with native code written in C/C++. JNI is vendor-neutral and has support for loading code from dynamic shared libraries, which can be efficient.

## 5.1 Read Raw Data From File

If we do not want to specify our data in the *xml* format but to keep them as raw data, we can create our own subdirectories and files under the *res* directory. Let us consider a very simple example to illustrate the technique. Suppose in our example, we want to read in the data saved in a file, say *res/raw/hello*, as unformated strings. We call our project and application *ReadRaw*, and the package, *data.readraw*. Suppose like what we did before, we have used the defaults of the Eclipse Android settings to create the project. We continue to do the following in Eclipse IDE:

- 1. Create Directory *res/raw*: Click File > New > Folder. Select the parent folder to be *ReadRaw/res* and enter *raw* for Folder name. Then click Finish, which creates the directory *res/raw*.
- 2. Create File *res/raw/hello*: Click File > New > File. Select the parent folder to be *ReadRaw/res/raw* and enter *hello* for File name. Then click Finish, which creates the file *res/raw/hello*. You may enter any text in *hello*. For example, we enter *Android The Beautiful!* in the file and save it.
- 3. Modify *MainActivity.java*: Modify the main program *MainActivity.java* to the following code, which simply reads in the data in the file *res/raw/hello* and prints it out as a string.

```
---------------------------------------------------------------------
package data.readraw;
import java.io.IOException;
import java.io.InputStream;
import android.app.Activity;
import android.os.Bundle;
import android.util.Log;
import android.os.Build;
public class MainActivity extends Activity {
  @Override
  protected void onCreate(Bundle savedInstanceState) {
```

```
super.onCreate(savedInstanceState);
    setContentView(R.layout.activity_main);
    String str = null;
    InputStream inputStream = null;
    try {
      inputStream = getResources().openRawResource(R.raw.hello);
      byte[] reader = new byte[inputStream.available()];
      while (inputStream.read(reader) != -1) {}
      str = new String ( reader );
      System.out.println ( str );
    } catch(IOException e) {
      Log.e(Tag", e.getMessage());
    }
  }
}
---------------------------------------------------------------------
```
In the code, getResources() is an abstract method declared in the class *Context*. It returns a *Resources* instance for the application's package. Note that our class *MainActivity* extends *Activity*, which extends the class *ContextThemeWrapper*; one of the intermediate classes in the class hierarchy *android.view.ContextThemeWrapper* provides an implementation for the method getResources. The returned *Resources* object calls its method OpenRawResources to open a data stream for reading a raw resource, which in the example is specified by the resource name *R.raw.hello* and will be translated to an integer indentifier by the Android tools. The code creates a byte array, named *reader*, large enough to hold all the data of the input data stream using the *InputStream* class method available(). The raw bytes read into the array *reader* is converted to a string usng the *String* constructor and is printed out as a log message.

When we run the application, we will see the message *Android The Beautiful!* appeared in the *Text* column of the Eclipse IDE LogCat output.

# 5.2 Read and Write Files

### 5.2.1 Read Assets and Display Files

For each application, Android tools generate an *assets* directory for users to put customized resources there. In contrast to the *res* directory, which is accessible from *R.class*, *assets* behaves like a file system, In the *res* directory, each file is assigned an integer identifier, which can be accessed easily through R.id.*res id*, providing convenient ways to access images, sounds, icons, xml files and some commonly used resources. On the other hand, the *assets* directory provides users more freedom to put any file there, which can be then accessed like a file in a Java file system. Android does not generate IDs for assets content, and thus we need to specify relative paths and names for files inside the directory *assets*.

The Android public final class *AssetManager*, which extends class *Object* provides access to an application's raw asset files. The class presents a lower-level API that allows one to open and read any raw files lying inside the Assets directory or its subdirectories. The APIs could read the raw asset files that have been bundled with the application as a simple stream of bytes.

To illustrate the technique, we again consider a simple example that reads data from an asset file as raw streams. We use the getAssets() method of public class *Resources* to obtain an *Asset-Manager* object, from which we use its **open**() method to open the asset file as an input stream. Suppose we have used Eclipse IDE defaults to create the the project and application *ReadAsset*, and we call the package *data.readasset*, and the asset file *hello world.txt*. We do the following to finish building the project that reads data from the asset file and prints out its data as a string:

- 1. Create File *assets/hello world.txt*: Click File > New > File. Select the parent folder to be *ReadAsset/assets* and enter *hello world.txt* for File name. Then click Finish, which creates the file *assets/hello world.txt*. You may enter any text in *hello world.txt*. For example, we enter *Hello World, Democracy the Beautiful!* in the file and save it.
- 2. Modify *MainActivity.java*: Modify the main program *MainActivity.java* to the following code, which simply reads the data from the file *assets/hello world.txt* as a simple stream and prints it out as a string.

```
---------------------------------------------------------------------
package data.readassest;
import java.io.IOException;
import java.io.InputStream;
import android.os.Bundle;
import android.app.Activity;
import android.content.res.AssetManager;
public class MainActivity extends Activity {
  @Override
  protected void onCreate(Bundle savedInstanceState) {
    super.onCreate(savedInstanceState);
    setContentView(R.layout.activity_main);
    try{
      InputStream inputStream=this.getAssets().open("hello_world.txt");
      int nBytes = inputStream.available();
      byte data[] = new byte[nBytes];
      String str = "";//read all data from file "hello_world.txt"
      while( inputStream.read(data) != -1);
      str = new String ( data );
      System.out.println ( str );
      inputStream.close();
    } catch(IOException e) {
     e.printStackTrace();
    }
  }
}
                             ---------------------------------------------------------------------
```
In the code, the statement

*InputStream inputStream = this.getAssets().open("hello\_world.txt");* finds the file location and opens it as an input stream. The code finds the number of bytes the file has using the method available() of the class *InputStream*. It then allocates memory for an array, reads the data as bytes to the array, converts the bytes to a string using a constructor of the class *String* and prints out the string. When we run the application, we should see the text *Hello World, Democracy the Beautiful!* appear in the *Text* column of the entry with Tag *System.out* of the Eclipse IDE LogCat output.

We can also make use of the *AssetManager* class to display files, including subdirectories in the *assets* directory. We can use the list() method of *AssetManager* to find all the files inside the *assets* directory. The method takes a string as the input parameter, which specifies a relative path like *docs/home.html* within *assets*; it returns a *String* array of all the assets at the given path. Suppose in our project, in addition to the file *hello world.txt*, we have created a subdirectory, *dir1*, inside *assets* and another subdirectory, *dir2* under *dir1*. We create another file, called *demo.txt* inside *assets/dir1/dir2*. The following code shows using this method to display all assets files and directories:

```
---------------------------------------------------------------------
package data.displayasset;
import java.io.File;
import android.util.Log;
import android.os.Bundle;
import java.io.IOException;
import android.app.Activity;
import android.content.res.AssetManager;
public class MainActivity extends Activity {
  @Override
  protected void onCreate(Bundle savedInstanceState) {
    super.onCreate(savedInstanceState);
    setContentView(R.layout.activity_main);
    final AssetManager mgr = getAssets();
    displayFiles(mgr, "");
  }
  void displayFiles (AssetManager mgr, String path) {
    try {
      String list[] = mgr.list(path);
      if (list != null)
        for (int i=0; i<list.length; ++i) {
          if ( path.length() > 0 ) {
            Log.v("Assests:", path + "/" + list[i]);
            displayFiles(mgr, path + ''/'' + list[i] );
          }else{
            Log.v("Assests:", path + list[i]);
            displayFiles(mqr, path + list[i] );
          }
        }
      else
        Log.v("List:", "empty!");
    } catch (IOException e) {
        Log.v("List error:", "can't list" + path);
    }
  }
}
```
In the code, the method **displayFiles**() is called recursively to display all the assets files and directories. Initially, the empty string is passed in as the *path* parameter for the list() method of the class *AssetManager*, which returns the files and directories in the root directory of the asset file system. A directory name is then appended to *path* to search for the next level recursively. At deeper levels the symbol '/' is added to construct a path in the hierarchical form *dir1/dir2*. Figure 5-1 shows a screen shot of a portion of the Eclipse IDE, showing the project of the outputs at *LogCat* when the program is executed. As one can see from the outputs, besides the files in the *assets* directory, the system also consists of other assets such as images, and sounds.

---------------------------------------------------------------------

| $\triangledown$ $\frac{10}{2}$ Display Asset              | Sa                |          | Search for messages. Accepts Java regexes. Prefix with pid:, app:, tag: or text:<br>verbose |
|-----------------------------------------------------------|-------------------|----------|---------------------------------------------------------------------------------------------|
| ▽ ● Src                                                   |                   |          |                                                                                             |
| $\triangledown$ <b>H</b> data displayasset                | Application       | Tag      | Text                                                                                        |
| ▶ n MainActivity.java                                     | data.displayasset | Assests: | dir1                                                                                        |
| ▶ 29 gen [Generated Java Files]                           | data.displayasset | Assests: | dir1/dir2                                                                                   |
| $\triangleright$ $\blacksquare$ Android 4.4.2             | data.displayasset | Assests: | dir1/dir2/demo.txt                                                                          |
| $\triangleright$ $\blacksquare$ Android Private Libraries | data.displayasset | Assests: | hello world.txt                                                                             |
| $\triangledown$ $\triangle$ assets                        | data.displayasset | Assests: | images                                                                                      |
| $\triangledown$ $\approx$ dir1                            | data.displayasset | Assests: | images/android-logo-mask.png                                                                |
| $\triangledown$ $\approx$ dir2                            | data.displayasset | Assests: | images/android-logo-shine.png                                                               |
| $\triangleq$ demo.txt                                     | data.displayasset | Assests: | sounds                                                                                      |
| hello world.txt                                           | data.displayasset | Assests: | sounds/bootanim0.raw                                                                        |
| $\triangleright$ $\cong$ bin                              | data.displayasset | Assests: | sounds/bootanim1.raw                                                                        |
| ▷ 凸 libs<br>$\overline{\phantom{0}}$                      | data.displayasset | Assests: | webkit                                                                                      |
|                                                           | $\left  \right $  |          | HH.                                                                                         |

Figure 5-1 Assets

### 5.2.2 Write to Files

We can easily use a Java class of file I/O to save data in a file. The interested question is: *where is the written file located?* To answer this question, let us again consider a simple example, in which we write some text to a file named *sampleFile.txt*, and read it back, printing the text on the LogCat output. Suppose we call the project of this example *WriteFile*. The following is the complete code of the *MainActivity* of *WriteFile*:

```
---------------------------------------------------------------------
package data.writefile;
import java.io.FileInputStream;
import java.io.FileOutputStream;
import java.io.InputStreamReader;
import java.io.OutputStreamWriter;
import java.io.IOException;
import android.app.Activity;
import android.os.Bundle;
import android.util.Log;
import android.view.Menu;
public class MainActivity extends Activity {
  @Override
  protected void onCreate(Bundle savedInstanceState) {
    super.onCreate(savedInstanceState);
    setContentView(R.layout.activity_main);
    try {
      final String helloString = new String("Hello, Friend!");
      FileOutputStream fos = openFileOutput("sampleFile.txt",
                                            MODE_WORLD_READABLE);
      OutputStreamWriter osw = new OutputStreamWriter( fos );
      // Write the string to the file
      osw.write ( helloString );
      // Flush out anything in buffer
      osw.flush();
      osw.close();
      // Read the file back...
```

```
FileInputStream fis = openFileInput ( "sampleFile.txt" );
     InputStreamReader isr = new InputStreamReader( fis );
     // Prepare a char-Array that to read data back
     char[] inputBuffer = new char[fis.available()];
     // Fill the Buffer with data from the file
     isr.read(inputBuffer);
     // Transform the chars to a String
     String readString = new String(inputBuffer);
     // Check if we read back the same chars that we had written out
     boolean writeReadEqual = helloString.equals ( readString );
     Log.i( "String read:", readString );
     Log.i( "File Reading:", "success = " + writeReadEqual );
   } catch (IOException ioe) { ioe.printStackTrace(); }
 }
---------------------------------------------------------------------
```
In the code, we use the methods openFileOutput() and openFileInput() of the class *Context*, which are implemented in *ContextWrapper*, to access files. For **openFileOutput**, the first parameter is file name and the second is access mode, which specifies who has the right to access the file. In the example, the mode is *MODE WORLD READABLE* implying that everyone can access the file.

When we run this code in Eclipse IDE, we will see in the **LogCat** a portion of the output similar to following:

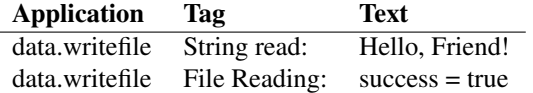

The log indicates that we have successfully written the data to the file *sampleFile.txt* and read the data back. However, if we examine the directory tree of the project *WriteFile*, we will not find in any of the subdirectories. This is because the file has been saved somewhere else, in an emulated file system, which is compressed and is in the path of our home directory. We can find this out by issuing a listing command such as

#### \$ ls ∼/.android/

In this command, the symbol '∼' means home directory and the dot '.' preceding a directory name means that the directory is hidden. This command displays the files, including directories under *.android*, similar to the following:

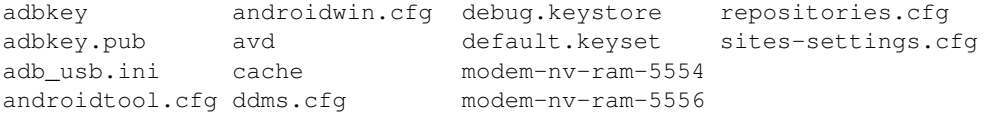

Suppose we examine deeper directories:

\$ ls /.android/avd/*avd name*/

This command would list files with names like the following:

}

Chapter 5 File I/O and JNI 7

cache.img emulator-user.ini sdcard.img userdata-qemu.img cache.img.lock hardware-qemu.ini sdcard.img.lock userdata-qemu.img.lock config.ini hardware-qemu.ini.lock userdata.img

Our data file *sampleFile.txt* is saved in the compressed file image *userdata-qemu.img*. (We can verify this by a command like strings userdata-qemu.img | grep sampleFile, which would display *sampleFile.txt*.) The compressed image can be decompressed by the Android extra utility *simg2img*. Alternatively, we can extract the data files using the Android *adb* command with the pull option. (The command *adb –help* lists all options of the utility *adb*.) We can first make a directory, say *uncompressed* inside our project:

```
$ mkdir uncompressed
$ cd uncompressed
```
While extracting the data, the emulator should be running. To check the device status, we can issue the command,

\$ adb devices

which lists the attached devices, displaying a message similar to the following:

```
List of devices attached
emulator-5554 device
```
Now we can extract the data using the command,

\$ adb pull data

If we use *ls* to list the files in *uncompressed*, we will see the following list:

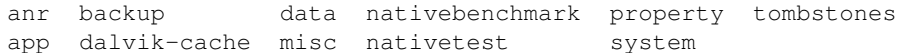

Our file *sampleFile.txt* is in the path *data*, which can be displayed by:

\$ ls data/data.writefile/files/

We can use the *cat* command to see its content:

#### \$ cat data/data.writefile/files/sampleFile.txt

which displays the message

Hello, Friend!

which is indeed the text we have written to *sampleFile.txt* in our applicaiton. For more information about internal storage, one can refer to the site:

http://developer.android.com/guide/topics/data/data-storage.html#filesInternal

### 5.2.3 External Storage

Normally, an Android device supports a shared external storage that we can store data. It can be a removable storage media such as an SD card. Files saved in the external storage are worldreadable. They can be accessed and modified by the user if the USB mass storage has been enabled to transfer files on a computer.

In order to read or write files on the external storage, the application must acquire system permissions *READ EXTERNAL STORAGE* or *WRITE EXTERNAL STORAGE*, which can be done by adding the permission statements in the manifest file *AndroidManifest.xml* like the following:

```
<manifest ...>
 <uses-permission android:name="android.permission.WRITE_EXTERNAL_STORAGE" />
  ...
</manifest>
```
External storage will become unavailable if the user removes the media. There is no enforcing security on files that we save in the external storage; any application can read or write the files and the user can remove them.

We can setup external storage in the emulator by clicking in the Eclipse IDE:

#### Window > Android Virtual Device Manager > Android Virtual Devices

Then we choose our AVD and click **Edit**, which displays an I/O panel showing the information of our AVD. In the entry SD Card, we may check Size and enter 200 for 200 MB storage.

### 5.3 Android JNI

### 5.3.1 Installing Android NDK

The Java Native Interface (JNI) is a programming framework that enables Java code running in a Java Virtual Machine (JVM) to interface with native applications that may be specific to a hardware and operating system platform. Through JNI, Java programs can call libraries written in other languages such as C/C++ and assembly.

In Android, two key data structures, *JavaVM* and *JNIEnv* are defined by JNI. They are essentially pointers to pointers to function tables. The *JavaVM* structure provides *invocation interface* functions, which allow us to create and destroy a *JavaVM* object. Though in principle a process can have multiple *JavaVM* objects, Android only allows one per process. The *JNIEnv* structure provides most of the JNI functions and our native functions all receive a *JNIEnv* object as the first argument. It is used for thread-local storage and thus we cannot share a *JNIEnv* object threads.

To use the JNI, we must first install the Android NDK, which can be downloaded from the site: *https://developer.android.com/tools/sdk/ndk/index.html*

We have to unzip and unpack the package. Suppose we unpack it into the directory */apps/android/android-ndk-r10*

To associate ths package with the Eclipse IDE, click Window > Preferences > Android > NDK. Then enter the root directory of the NDK for NDK Location (e.g. */apps/android/android-ndk* $r10$ ), and click Apply  $>$  OK. (You may need to restart Eclipse.)

### 5.3.2 A Simple Example of JNI

We present a simple example here to illustrate how an Android Java program can call a routine written in C/C++ through JNI. Suppose we call our project and application *JniDemo* and the package *data.jnidemo*. As usual, we have created the project using Eclipse and the default main program is *MainActivity.java*. The steps of writing a C program and calling its function are exaplained below. In our example, our C program (*sum-jni.c*) has a function named **sum (int** n), which adds the integers from 1 to  $n$  and returns the sum of them.

- 1. Add folder *jni*: Click File > New > Folder. Enter *JniDemo* for the parent folder name and *jni* for the folder name. Then click Finish to create the folder named *jni*.
- 2. Add *Android.mk* inside folder *jni*: Click File > New > File. Enter *JniDemo/jni* for the parent folder name and *Android.mk* for the file name and click Finish to create the file.

This file acts as a *Makefile* for linking Java and C programs. We write it with the followng statements:

```
LOCAL PATH := $(call my-dir)
include $(CLEAR_VARS)
LOCAL MODULE := sum-jni
LOCAL_SRC_FILES := sum-jni.c
include $(BUILD_SHARED_LIBRARY)
```
This *Makefile* says that our C file, which contains the C routines is named *sum-jni.c*.

3. Create a Java source wrapper, *SumWrapper.java*: Click File > Class. Enter *JniDemo/src* for Source Foler and *SumWrapper* for Name. Click Finish to create the class. Modify the file to the following:

```
package data.jnidemo;
public class SumWrapper
{
  // Declare native method public to expose it
  public static native int sum ( int n );
  public static int getSum ( int n) {
    int s = sum(n); //call native method
    return s;
  }
  // Load library
  static {
    System.loadLibrary( "sum-jni"); // C-file is sum-jni.c
  }
}
```
This wrapper's job is to load the library, and expose any functions in the C program we will use in other Java programs.

4. Create the C header: We compile the source *SumWrapper.java* to obtain its class file and use it to create a C header file, which contains the function prototypes of the native methods. We do this in a terminal via the javac command, assuming our workspace is in the directory */workspace*:

```
$ cd /workspace/JniDemo/src #change into the source directory
$ javac -d /tmp data/jnidemo/SumWrapper.java
```
The switch *-d* specifies an output directory, and here we simply put the class in the directory */tmp*. We can list the class with the command *ls /tmp/data/jnidemo/*, which will display the file name *SumWrapper.class*. The C header file can be created by the commands:

```
$ cd /tmp
$ javah -jni data.jnidemo.SumWrapper
```
This creates the C header file *data jnidemo SumWrapper.h* in the directory */tmp*, which looks like the following:

```
/* DO NOT EDIT THIS FILE - it is machine generated */#include <jni.h>
/* Header for class data_jnidemo_SumWrapper */
```

```
#ifndef _Included_data_jnidemo_SumWrapper
#define _Included_data_jnidemo_SumWrapper
#ifdef __cplusplus
extern "C" {
#endif
/*
 * Class: data_jnidemo_SumWrapper
 * Method: sum
 * Signature: (I)I
 \star/JNIEXPORT jint JNICALL Java_data_jnidemo_SumWrapper_sum
  (JNIEnv *, jclass, jint);
#ifdef __cplusplus
}
#endif
#endif
```
5. Create C source code: Using the prototype generated by *javah*, we can implement our C source code. We first create the file  $sum-jn$  is inside the directory *jni* by clicking **File** > New > File and entering file name *sum-jni.c*. Modify this file to the following:

```
#include <jni.h>
JNIEXPORT jint JNICALL Java_data_jnidemo_SumWrapper_sum
  (JNIEnv * je, jclass jc, jint n)
{
  int i, sum = 0;
  for ( i = 1; i \le n; i^{++} )
    sum += i;return sum;
}
```
6. Build a shared library: We use the *ndk-build* script to build a shared library from *sum-jni.c*. Suppose we have installed the Android NDK in the directory */apps/android/android-nkkr10*. To compile, we first go to the project directory */workspace/JniDemo/jni/*, which we created earlier, then run the *ndk-build* script provided by the Android NDK:

\$ cd /workspace/JniDemo/jni/ \$ /apps/android/android-ndk-r10/ndk-build

The script makes use of the information in *jni/Android.mk* to create the dynamic-linked library *libsum-jni.so* from *sum-jni.c* and install it in the directory *libs/armeabi* of the project. (i.e. */workspace/JniDemo/libs/armeabi* ) The script generates the following messages, reflecting what it has done:

```
[armeabi] Compile thumb :sum-jni <= sum-jni.c
[armeabi] SharedLibrary :libsum-jni.so
[armeabi] Install :libsum-jni.so=>libs/armeabi/libsum-jni.so
```
7. Modify *MainActivity.java*: Modify the default main program to the following:

package data.jnidemo;

```
import android.app.Activity;
import android.os.Bundle;
import android.util.Log;
public class MainActivity extends Activity {
 @Override
 protected void onCreate(Bundle savedInstanceState) {
  super.onCreate(savedInstanceState);
  setContentView(R.layout.activity main);
  int n = 10;
  int s = SumWrapper.getSum( n );
  Log.v ( "Sum of", String.format ("1 to d = d \cdot d",n,s));
 }
}
```
This main program deos not do much. It simply calls the *SumWrapper*'s getSum( n ) method, which calls the native method sum( n) to calculate the sum  $1 + 2 + ... + n$ . It sends the result to the *LogCat*.

8. Run the program: We run the progam as usual, clicking  $Run > Run$ . The emulator will not show any output but the Eclipse LogCat will show the sum output. Figure 5-2 shows a caputred image of the Eclipse environment when running the program; we can see from it the file struture and log output of the project.

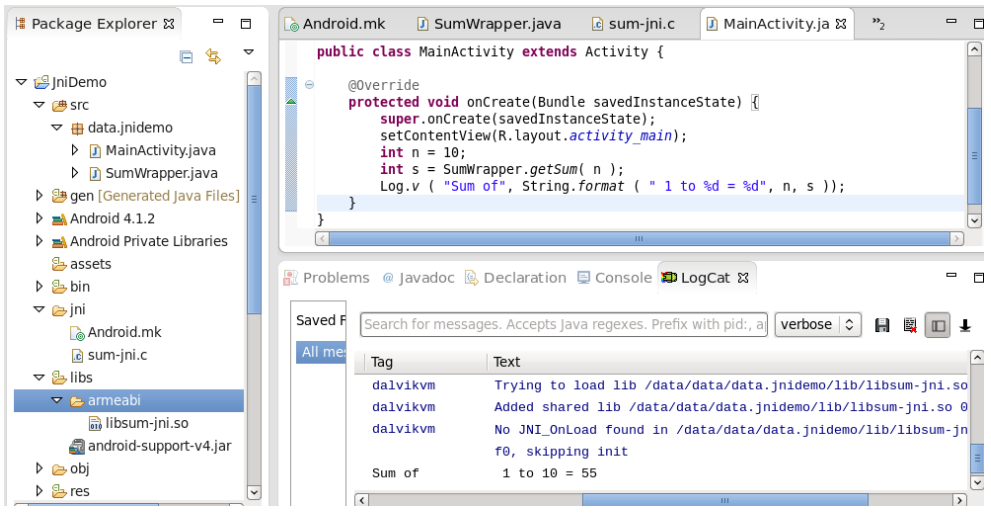

Figure 5-2 A Simple JNI Example

# 5.3.3 A Simple JNI Example with UI

We can easily add a UI to the above example. Suppose we call this new project *JniDemo1*, and have gone through the above steps. To create a UI we first modify *res/layout/activity main.xml* to:

```
<?xml version="1.0" encoding="utf-8"?>
 <LinearLayout xmlns:android="http://schemas.android.com/apk/res/android"
   android:layout_width="fill_parent"
   android: layout height="fill parent"
   android:orientation="vertical" >
   <LinearLayout
```

```
android:id="@+id/linearLayout0"
  android:layout_width="match_parent"
  android:layout_height="wrap_content"
  android:layout_marginLeft="12pt"
  android:layout_marginRight="12pt"
  android:layout_marginTop="4pt" >
  <TextView
    android:id="@+id/info"
    android:layout_width="match_parent"
    android:layout_height="wrap_content"
    android:layout_marginLeft="6pt"
    android:layout_marginRight="6pt"
    android:layout_marginTop="4pt"
    android:gravity="center_horizontal"
    android:text="Enter a postive number:"
    android:textSize="12pt" >
  </TextView>
</LinearLayout>
<LinearLayout
  android:id="@+id/linearLayout1"
  android:layout_width="match_parent"
  android:layout_height="wrap_content"
  android:layout_marginLeft="12pt"
  android:layout_marginRight="12pt"
  android:layout_marginTop="4pt" >
  <EditText
    android:id="@+id/n"
    android:layout_width="match_parent"
    android:layout_height="wrap_content"
    android:layout_marginRight="6pt"
    android:layout_weight="1"
    android:inputType="numberDecimal" >
  </EditText>
  <Button android:id="@+id/getsum"
    android:layout_width="wrap_content"
    android:layout_height="wrap_content"
    android:text="Get Sum"
    android:textSize="10pt"
    android:onClick="onClick"/>
</LinearLayout>
<TextView
  android:id="@+id/sum"
  android:layout_width="match_parent"
  android:layout_height="wrap_content"
  android:layout_marginLeft="6pt"
  android:layout_marginRight="6pt"
  android:layout_marginTop="4pt"
  android:gravity="center_horizontal"
  android:textSize="12pt" >
</TextView>
```

```
</LinearLayout>
```
}

In this layout, we define an *EditText* for the user to enter an integer. We define a *Button* named *getsum* for the user to click upon that calls the summing routine. The result is didsplayed in *TextView sum*.

We also need to modify *MainActivity.java* to the following:

```
package data.jnidemo1;
import android.os.Bundle;
import android.view.View;
import android.widget.*;
import android.app.Activity;
import android.text.TextUtils;
public class MainActivity extends Activity
{
  private EditText n;
  private TextView sum;
  private Button getsum;
  @Override
  protected void onCreate(Bundle savedInstanceState) {
  super.onCreate(savedInstanceState);
  setContentView(R.layout.activity_main);
  n = (EditText) findViewById(R.id.n);
  getsum = (Button) findViewById(R.id.getsum);
  sum = (TextView) findViewById(R.id.sum);
  TextView info = (TextView) findViewById(R.id.info);
}
// @Override
public void onClick(View view) {
  // check if the fields are empty
  if (TextUtils.isEmpty(n.getText().toString()) )
     return;
  // read numbers from EditText
  String str = n.getText().toString();
  int n1 = Integer.parseInt( str );
  int s = SumWrapper.getSum( n1 );
  // display result
  str = "Sum of 1 to " + str + " is ";
  str += Integer.toString ( s );;
  sum.setText ( str );
}
```
The method onClick() is called when the user clicks on the *Button getsum*. It reads the integer entered and saves it in *EditText n*. The *EditText n* is converted to a *String*, which in turn is converted to an integer. The method then calls getSum() of the class *SumWrapper*, which in turn calls the native routine sum to calculate the sum of the integers from 1 to n. The returned result is displayed by *TextView sum*.

When we run the program we will see a UI like that of Figure 5-3(a). Figure 5-3(b) shows the UI after we have entered the number 100 and clicked the button.

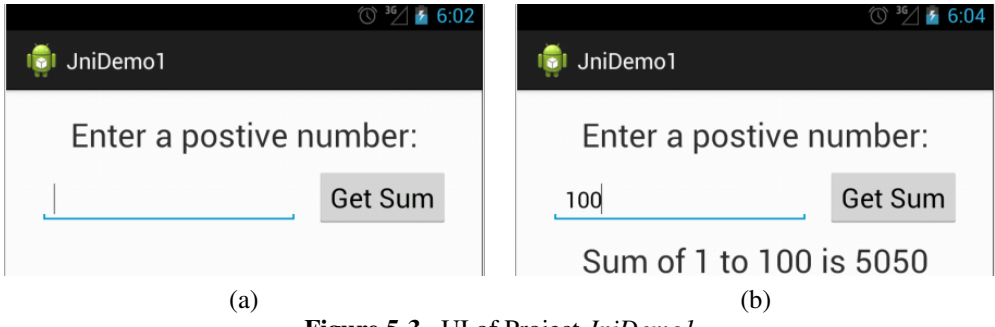

Figure 5-3 UI of Project *JniDemo1*

Chapter 5 File I/O and JNI 15